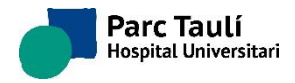

# MANUAL PER A LA INSCRIPCIÓ ON-LINE A UNA CONVOCATÒRIA D'INTERÍ PER VACANT 2023

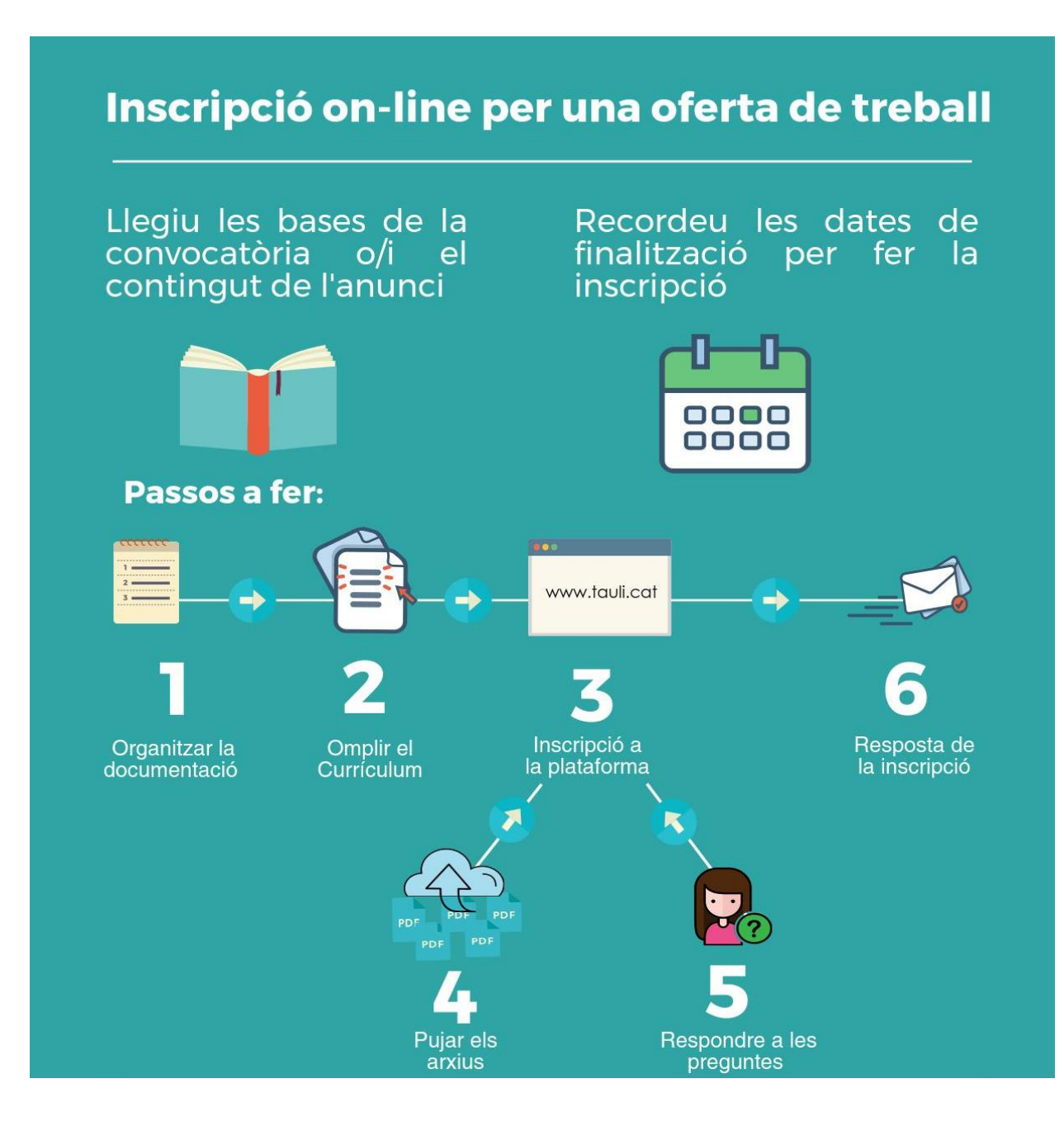

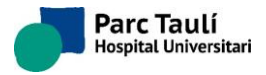

# <span id="page-1-0"></span>**1) NFORMACIÓ DE LA CONVOCATÒRIA**

En el navegador d'un ordinador cerqueu el web del Consorci Corporació Sanitària Parc Taulí de Sabadell [www.tauli.cat](http://www.tauli.cat/) a l'apartat de Professionals/Treballar amb nosaltres, trobarem varies opcions, escollirem:

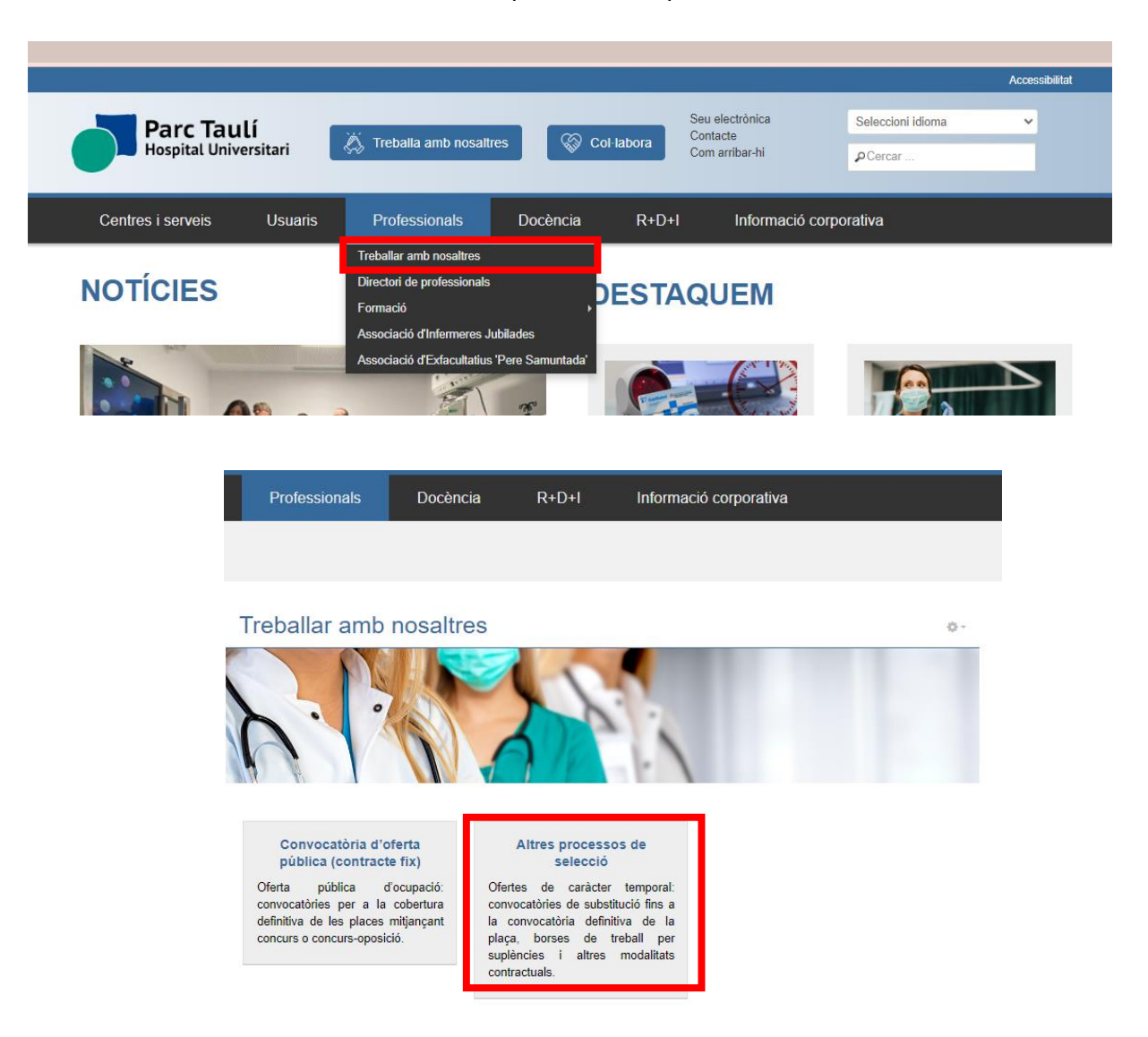

- Convocatòria oberta d'oferta pública d'ocupació.

A continuació caldrà indicar el vostre perfil professional per accedir a les convocatòries. En aquesta pantalla trobarem informació important en relació a la convocatòria: bases, places, llistats, informació de dates, resolució, etc. En aquest apartat s'informa de l'evolució de les diferents fases i és el mitjà de consulta per a les persones candidates.

### **2) PREPARACIÓ DELS DOCUMENTS**

Per poder fer la vostra inscripció i participar en el procés de convocatòria, heu de tenir preparada la documentació indicada a les bases concretes del procés al que us presenteu. Per exemple:

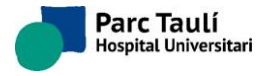

- 1. ANNEX1: Sol·licitud d'Admissió al procés de selecció i Declaració Responsable (ANNEX1)
- 2. Titulació oficial requerida a les bases. (TITOLS)
- 3. *Curriculum vitae* (CV)
- 4. Mèrits (MERITS): ANNEX 3 amb les certificacions corresponents o només les certificacions
- 5. Certificats serveis prestats (CSP). Es pot fer servir el model de l'ANNEX 7.
- 6. Requisits específics (REQ)
- 7. DNI o NIE (IDEN)
- 8. Certificat discapacitat, permís de treball en vigor, altres documents necessaris (ALTRES)

És aconsellable que aquests arxius els tingueu en una mateixa carpeta en el vostre ordinador, per exemple podeu posar el nom: "*CONVOCATORIA PARC TAULI"*

**Els arxius hauran d'estar en format PDF**. Cal tenir en compte que només es poden adjuntar un màxim de 10 arxius amb una mida màxima total de 6MB, en cas contrari, no es podran adjuntar. Per aquest motiu es recomana fer servir aplicacions online que permetin unir diferents arxius en format PDF en un de sol, com al web [https://www.ilovepdf.com/es.](https://www.ilovepdf.com/es) En aquest web també hi ha una eina per comprimir arxius.

El nom de l'arxiu haurà de ser tal com apareix a continuació, per tant els haureu de renombrar com indica la tercera columna de la taula següent:

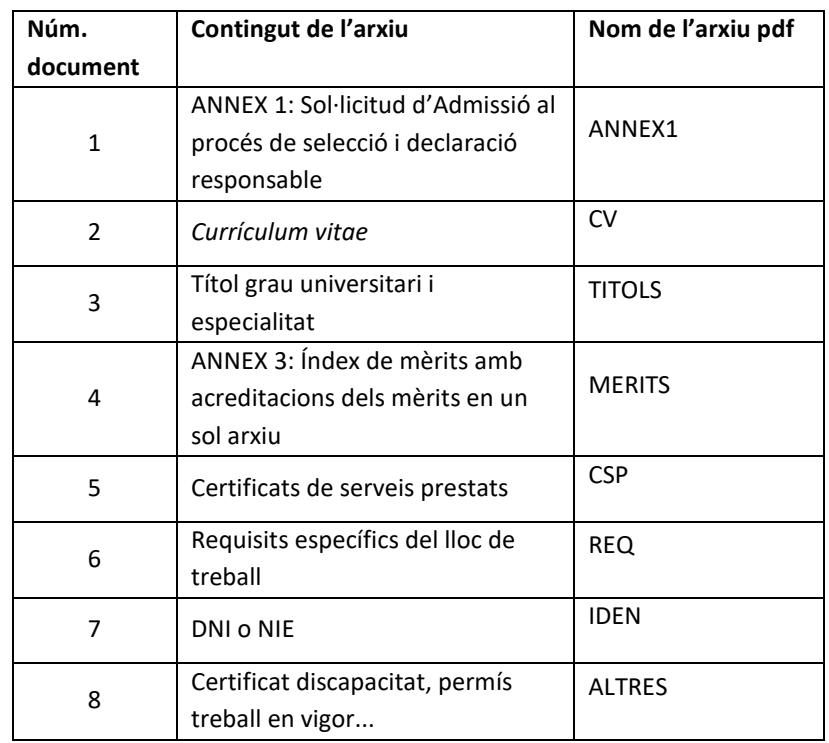

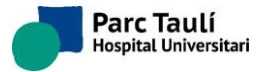

# **3) ACCÉS A LA INSCRIPCIÓ**

L'accés es mitjançant la web de la institució tal com s'indica en el [punt 1](#page-1-0) d'aquest manual.

En aquest apartat podeu veure el quadre de color gris més a baix on trobarem les bases de la convocatòria. També podeu veure la data de termini de l'anunci i en conseqüència d'inscripció i presentació de documentació. En alguns casos podeu trobar directament l'opció "Vull inscriure'm" que us portarà directament a la plataforma per fer la inscripció. En altres casos caldrà accedir a les Bases per trobar el link d'inscripció. En tots els casos és molt important llegir les bases per conèixer en què consistirà el procés de selecció.

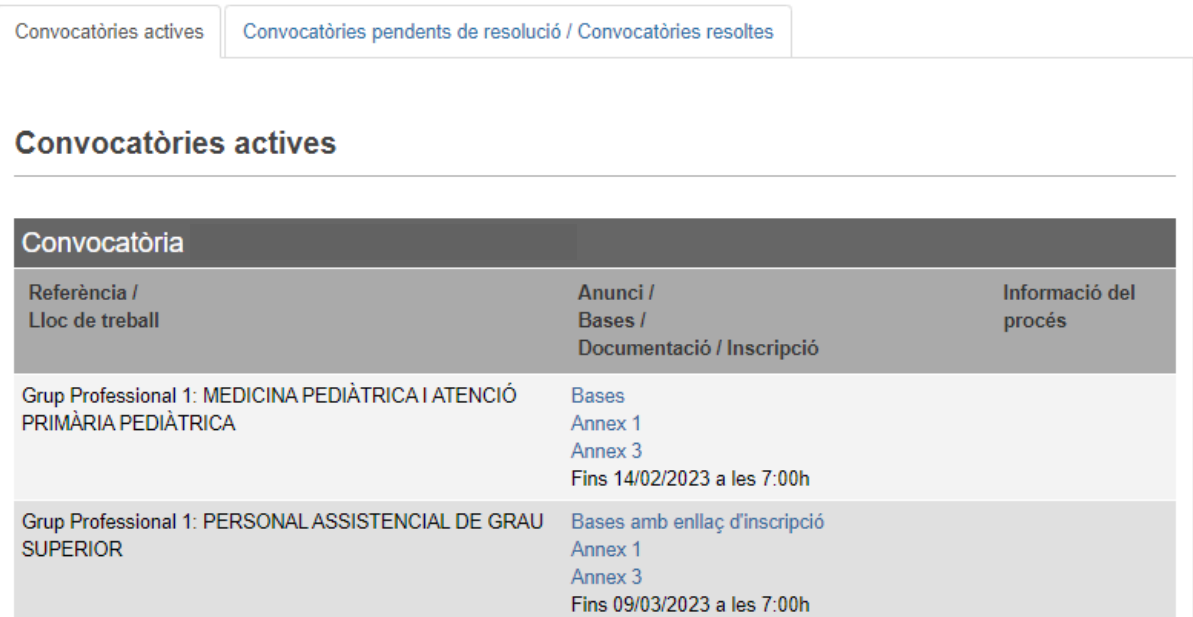

# Anuncis actius - Infermeria

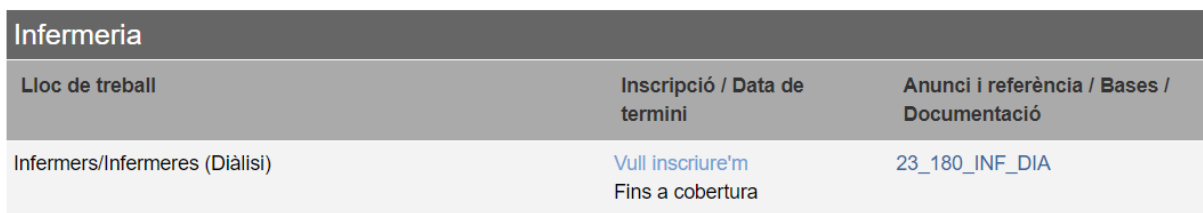

### **4) INSCRIPCIÓ**

L'enllaç obrirà una nova pantalla que ha de coincidir amb el títol de la convocatòria a la que us voleu inscriure. Seguidament ja podeu iniciar la vostra inscripció al botó blau " Inscriu-te".

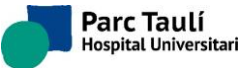

### (23\_GP1\_MPED\_1) METGE/METGESSA ESPECIALISTA EN PEDIATRIA I ÀREES ESPECÍFIQUES

**Parc Taulí**<br>Hospital Universitari

#### Parc Tauli

El Consorci Corporació Sanitària Parc Taulí de Sabadell és una entitat jurídica pública de caràcter institucional. El Consorci El consorte de la Universitati de la Universitati Autònoma de Barcelona i amb una Unitat Docent. El Consorci està vinculat a la de Santa de la Universitati Autònoma de Barcelona i amb una Unitat Docent. El Consorci està vi El Consorci presta serveis residencials, assistencials i socials per a la gent gran a traves de la seva entitat instrumental<br>SABADELL GENT GRAN CENTRE DE SERVEIS SA, de la qual es soci únic, i quines dependències es troben recinte de Ronda Collsalarca 217 de Sabadell Descripción de la oferta CONVOCATÒRIA D'OFERTA PÚBLICA D'OCUPACIÓ per ocupar places amb contractació fixe del grup professional<br>1 - Personal assistencial titulat de grau superior (AS-TGS).

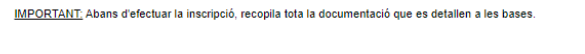

Per més informació consultar les bases de la convocatòria. (www.tauli.cat)

#### **Requisitos**

Consultar els requisits sol·licitats a l'annex de les bases de la convocatòria

Inscribete  $\begin{array}{ll}\n\circledcirc & \textbf{Ubicación:}\;\text{Sabadell}\;(\text{España})\n\end{array}$  $\epsilon$   $\equiv$  Tipo de Contrato: Indefinido Sector: Salud  $\mathbf{B}$  Vacantes: 1 **Disciplina: Otros** Modalidad de trabajo: Presencial Mira el resto de nuestras ofertas  $000$ 

Powered by Talent Clue<sup>®</sup>

### a) Dades de contacte i personals i lloc de residència

Ompliu tots els camps obligatoris que apareixen amb l'asterisc vermell, en cas contrari no us deixarà continuar.

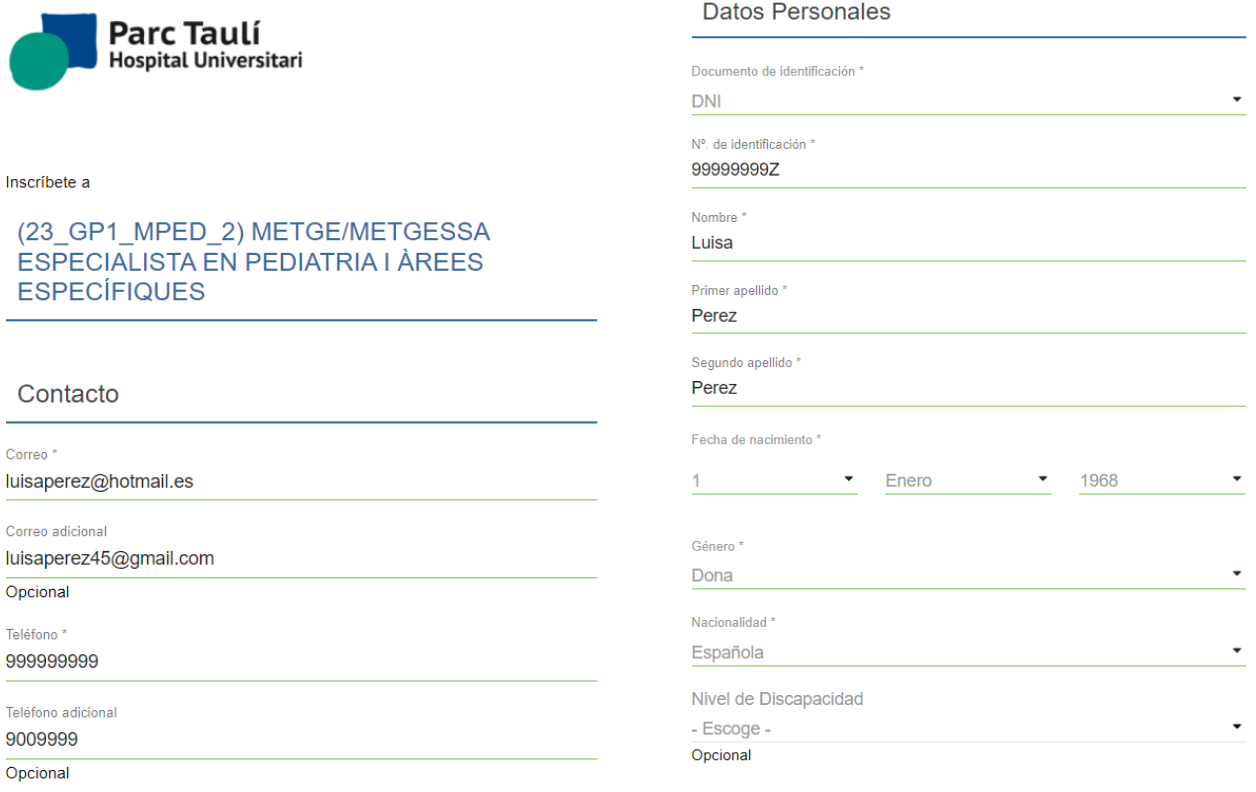

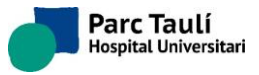

# **b) Dades acadèmiques, formació:**

Seleccioneu el tipus de formació i la seva descripció:

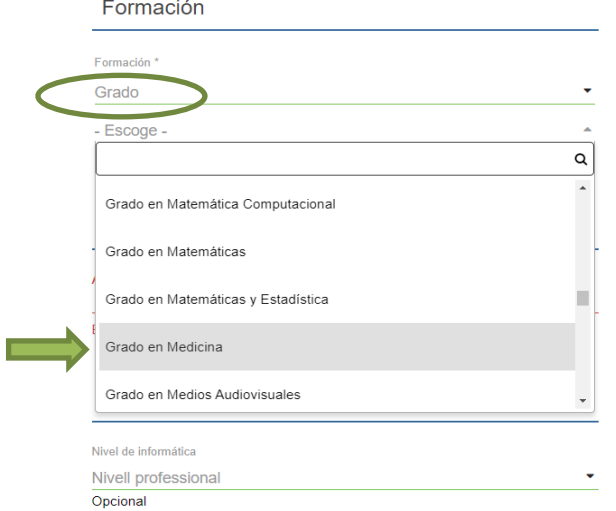

A l'apartat de preferències indiqueu a la casella de Àrees de treball, la categoria professional que voleu. En el cas de ser **Metge/Metgessa Especialista** li afegireu l'especialitat. Si sou d'altre categoria, caldrà indicar la corresponent a la feina que desenvolupeu. El camp és autotext, així que se us presentaran varies opcions.

Seguidament caldrà indicar el nivell d'informàtica obrint el desplegable:

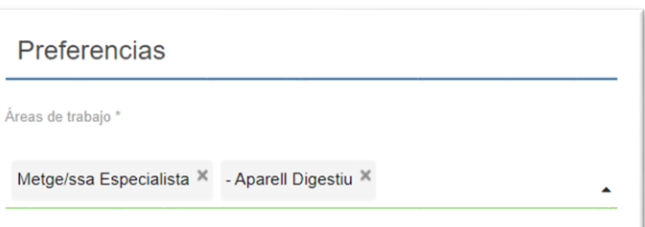

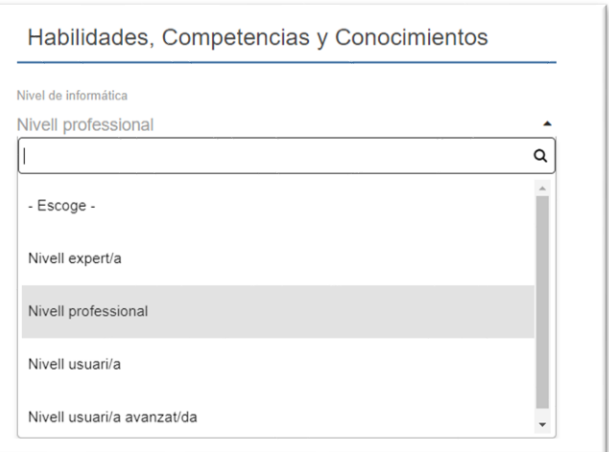

A continuació ens preguntarà sobre la nostra situació professional actual. Caldrà indicar el lloc de feina que s'ocupa o l'últim ocupat i si estem en actiu o sense feina.

### Situación Profesional

Puesto actual o último \* Metge especialista aparell digestiu

Estado actual \* En activo

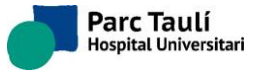

# **c) Pujar el** *Curriculum Vitae* **i documents addicionals**

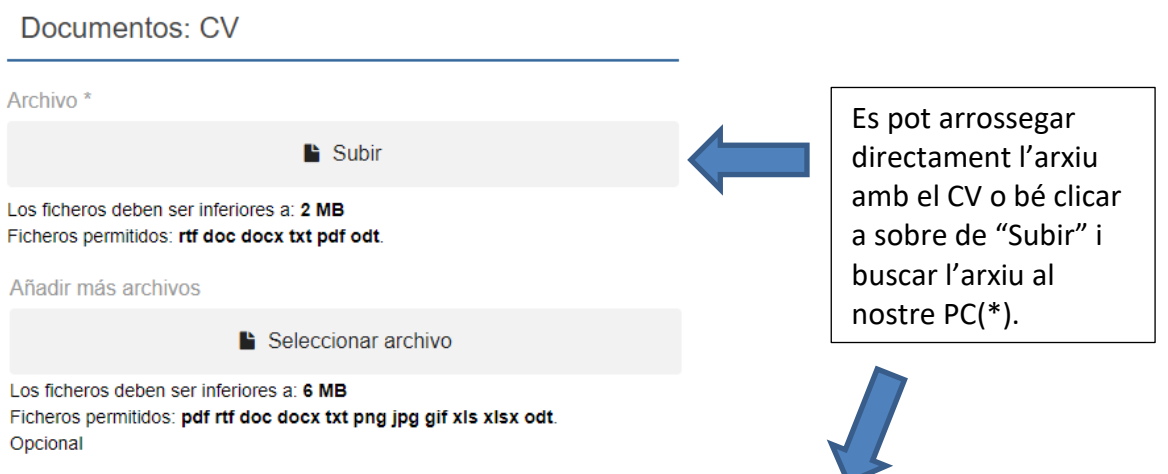

Si cliquem sobre "Subir" s'obrirà una finestra on podrem buscar al nostre PC on tenim els arxius.

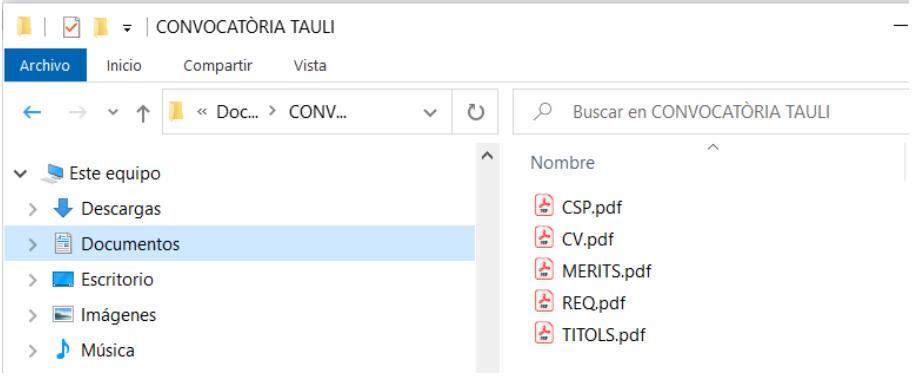

En aquest apartat la mida de l'arxiu no pot superar els 2MB.

Quan pugem un document en l'apartat "Archivo" el veiem d'aquesta manera:

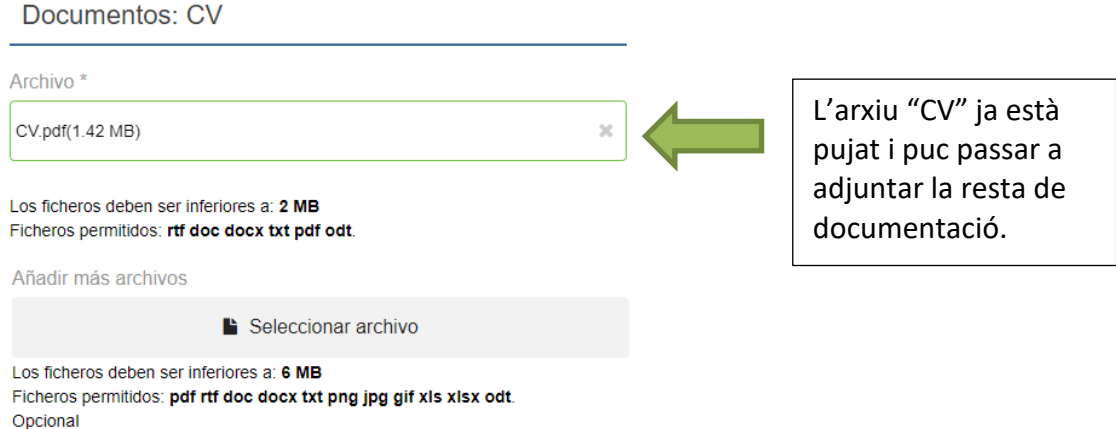

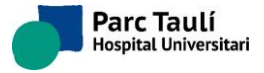

A l'apartat "Añadir más archivos" és on s'haurà d'adjuntar la resta de documentació. Igual que abans, puc arrossegar els arxius o bé clicar sobre "Seleccionar archivo" i que s'obri la finestra per veure les carpetes del PC. En aquest apartat els arxius poden tenir una mida màxima de 6 MB.

Quan selecciono un document el veig carregat però, a diferència d'abans, ara **cal clicar sobre el botó SUBIR** perquè el document quedi pujat a la plataforma:

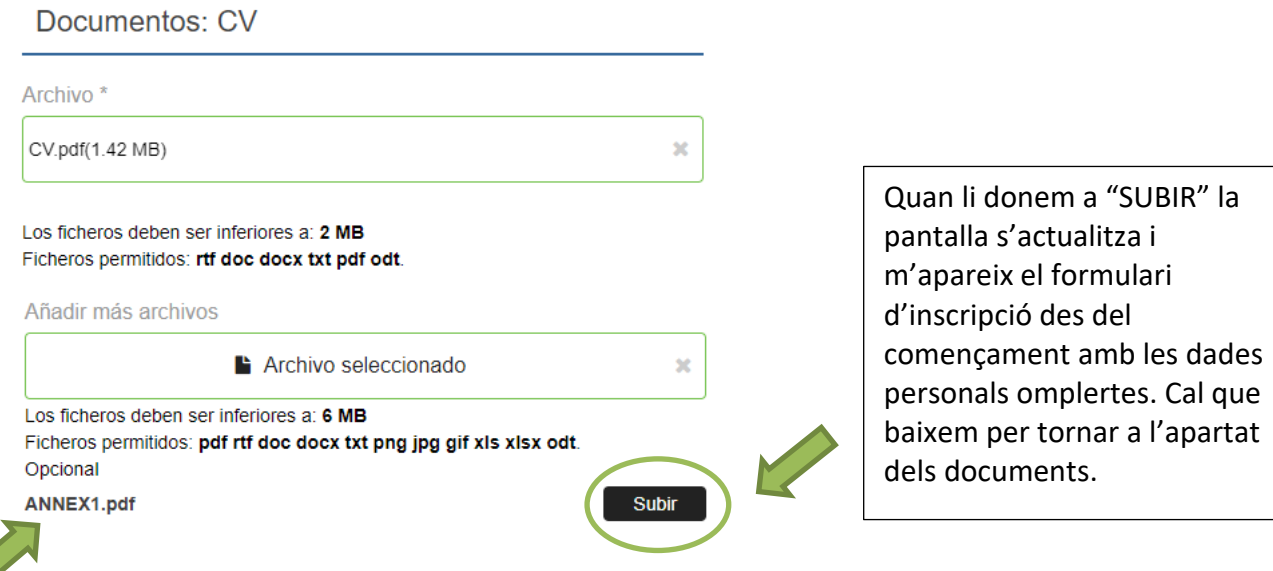

Una vegada fet aquest pas, veig el següent, que en aquest exemple, m'indica que he adjuntat el CV i també veig l'annex1. Per continuar adjuntant documentació cal que arrossegui el nou document igual que abans o bé cliqui sobre "Seleccionar archivo":

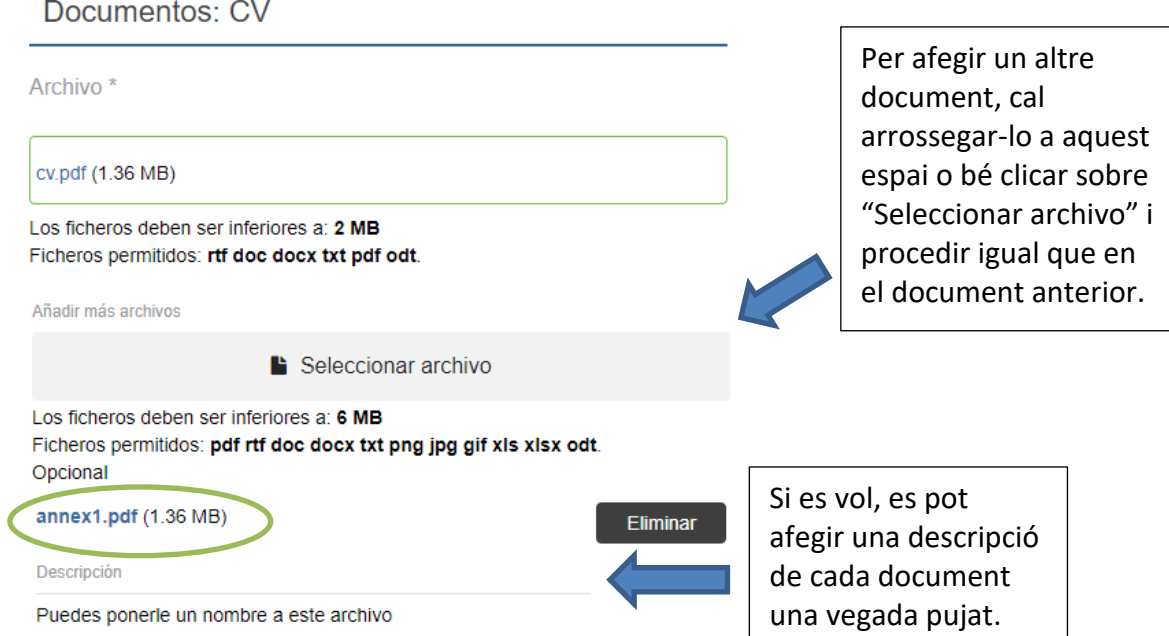

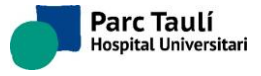

Ara per exemple, hem afegit l'arxiu amb els requisits (REQ) ja sigui arrossegant-lo o bé clicant a sobre de "Seleccionar archivo". Ho veuré d'aquesta manera:

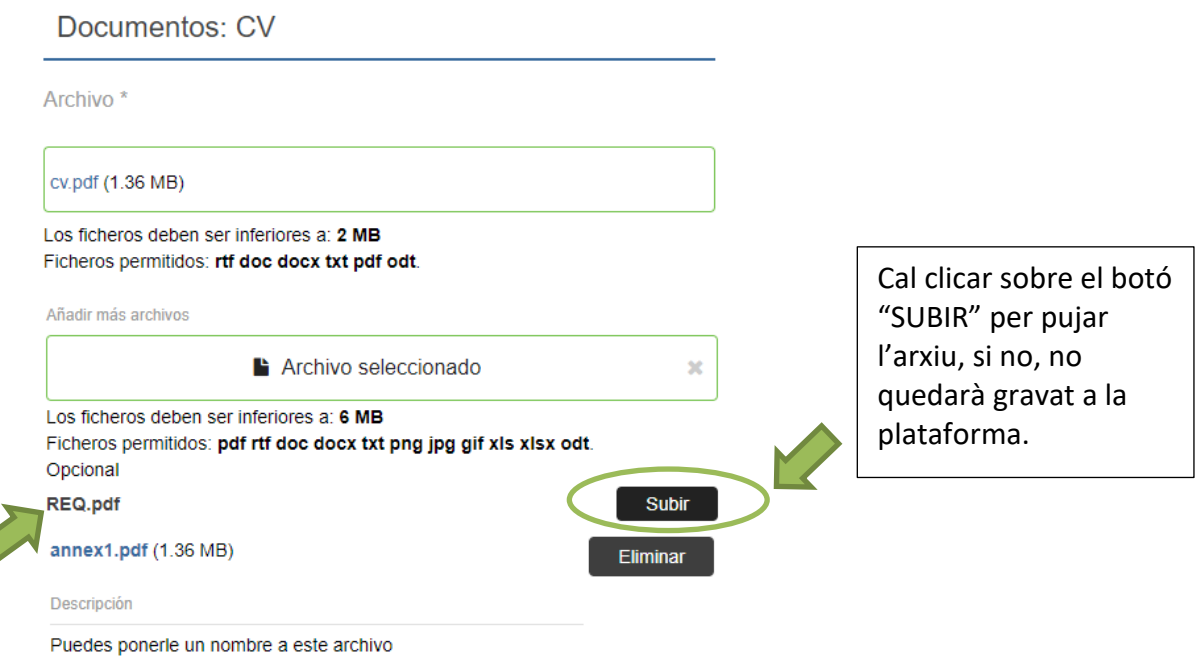

Cada vegada que es puja un arxiu en aquest apartat, la pantalla s'actualitza i ens porta al començament del formulari (ja omplert). Cal baixar per tornar a l'apartat de la documentació.

Es procedirà de la mateixa manera amb tots els documents que s'hagin de pujar i en tot moment veuré el llistat de tota la documentació pujada. Quan finalitzi he de veure el llistat de tots els documents adjunts, tal i com mostra la següent imatge:

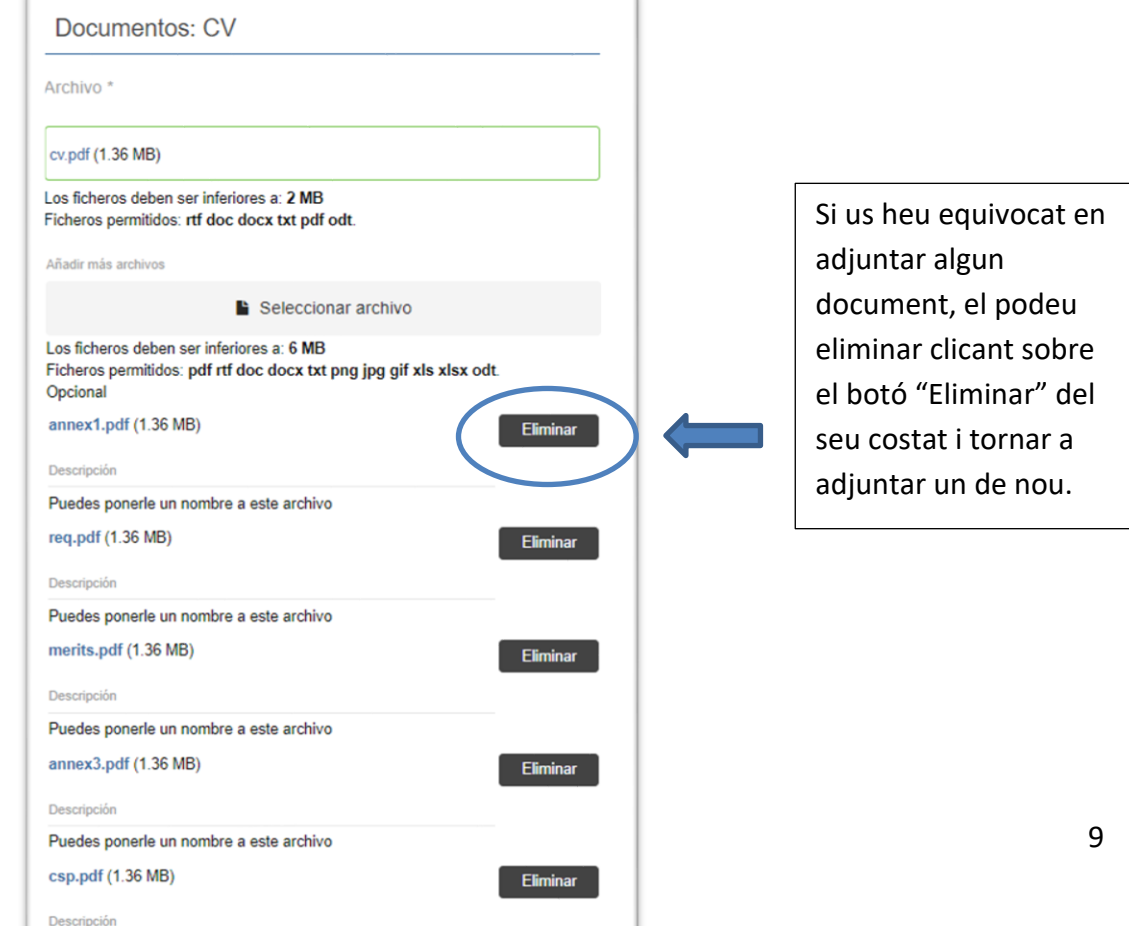

Puedes nonerle un nombre a este archivo

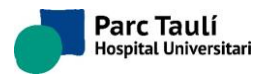

### **NOTA IMPORTANT**

El sistema, en el moment de fer aquesta inscripció, no verifica ni el contingut, ni la quantitat de documents addicionals, per la qual cosa, és **molt important** que us assegureu quins i quants arxius adjunteu. Les inscripcions no es poden modificar una vegada realitzades. En cas d'equivocació caldrà contactar amb [seleccio@tauli.cat](mailto:seleccio@tauli.cat) per valorar si es pot esborrar la vostra inscripció i tornar-la a fer correctament.

### **d) Finalització de la inscripció i recepció del correu electrònic de resposta.**

Just abans de finalitzar la inscripció clicant sobre el botó "Inscríbete" cal que cliqueu sobre el requadre del següent missatge:

> Consiento que mis datos sean utilizados para esta vacante y para futuros procesos de selección que encajen con mi perfil. Para ello acepto la Política de Privacidad<sup>\*</sup>

Per últim també caldrà que marqueu la casella com que "no sóc un robot":

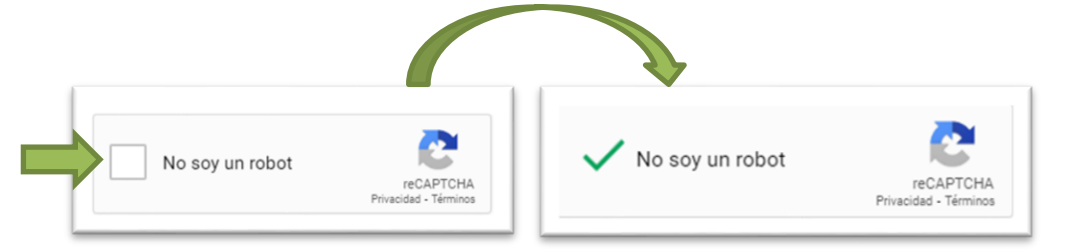

Si una d'aquestes dues caselles no es marquen, quan es clica sobre el botó "Inscribete" dona un error.

Per finalitzar la inscripció cal clicar sobre:

Inscribete

Un cop finalitzada la inscripció us apareixerà un missatge que indica que us heu incrit correctament a l'oferta.

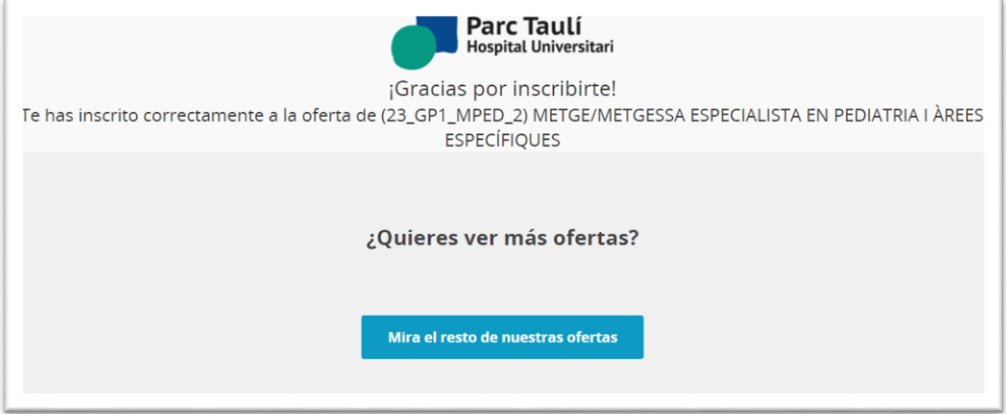

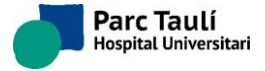

Per últim, i no menys important, heu de rebre un correu electrònic a l'adreça de correu electrònic que heu indicat a l'apartat de dades de contacte.

### **NOTA IMPORTANT: Aquest correu us servirà com a justificant de la vostra inscripció.**

Estimado/a Luisa Perez,

¡Gracias por inscribirte en (23\_GP1\_MPED\_1) METGE/METGESSA ESPECIALISTA EN PEDIATRIA I ÀREES ESPECÍFIQUES!

Si nos has hecho llegar tu currículum como autocandidatura, nos pondremos en contacto en caso de que tengamos necesidad de coberturas temporales por vacaciones o cualquier otra contingencia.

Si tu inscripción es en relación a una convocatoria concreta, nos pondremos en contacto conforme avance en el proceso de selección.

Atentamente.

Parc Taulí

En cumplimiento de lo dispuesto en el Regiamento General de Protección de Datos 2016/679 de 27 de Abril del Parlamento Europeo y del Consejo, te informamos de que hemos recibido tu CV y tus datos personales por tu inscripc posición (23 GP1\_MPED\_1) METGE/METGESSA ESPECIALISTA EN PEDIATRIA I ÀREES ESPECÍFIQUES. Hemos procedido a incorporarios la base de datos de Parc Taulí, con la finalidad de poder utilizarios tanto en el presente como en fut sa. Puedes revisar la <mark>política de privacidad</mark> de la empresa y ejercer tus derechos de acceso, rectificación, portabilidad, cancelación y oposición en cualquier momento a través de este **enlace**. procesos del grupo o em